## **TATA STEEL**

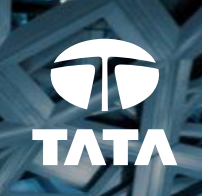

# Contractor portal instruction document

**Together we make the difference**

#### **1. Introductiom**

**Tata Steel has introduced a new permit to work system that includes a contractor portal**

**The Tata Steel Contractor Portal facilitates easy cooperation between the permit provider and the contractor** 

**The Contractor Portal provides the possibility to view permits to work and contribute to the risk analysis**

**During the transition period to the new application, Tata Steel uses two systems for the risk analysis:**

- **The contractor portal**
- **The DREW**

### **Contractor Portal Step-by-step**

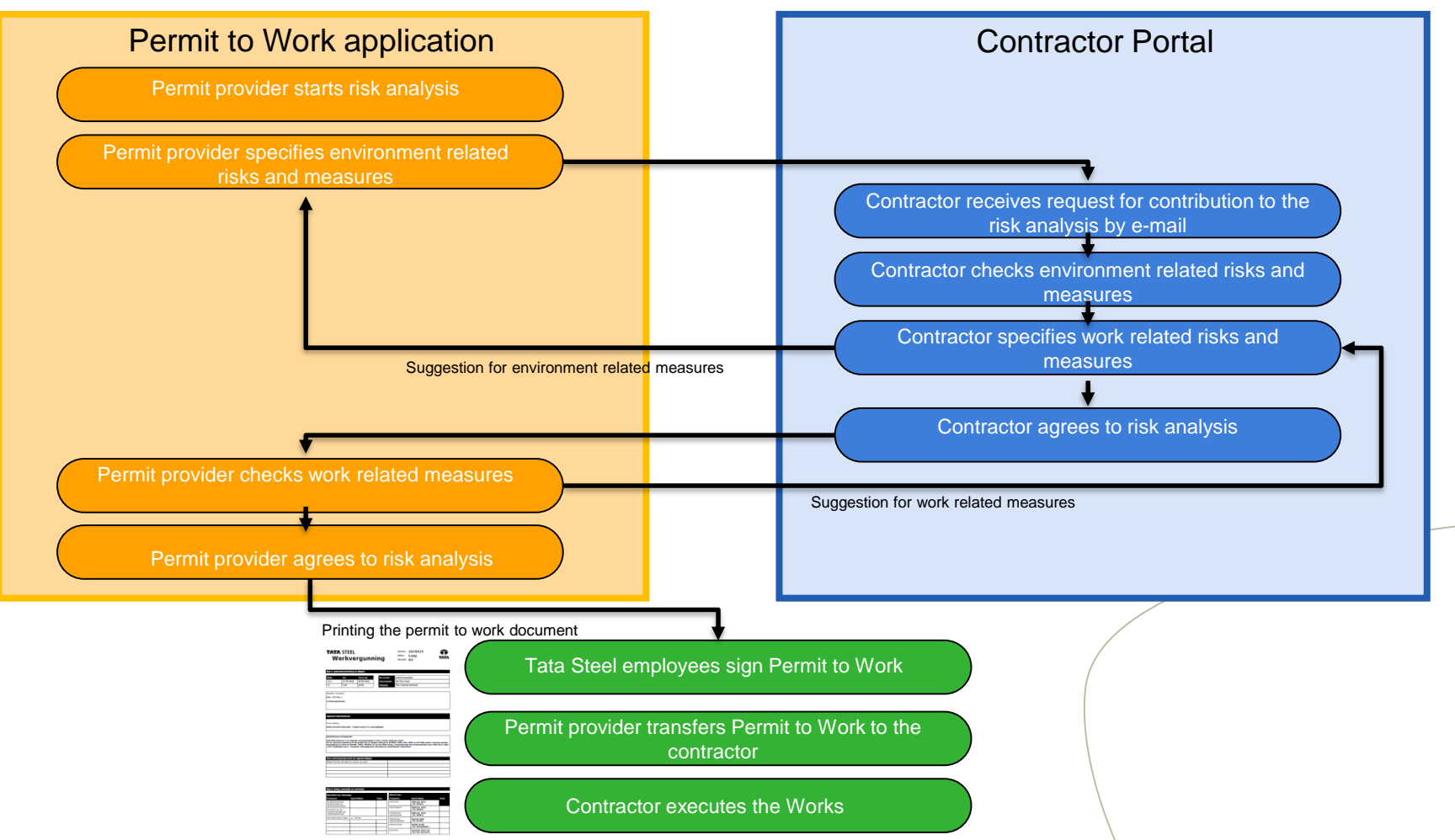

#### **3. Characteristics contractor portal**

- Withing Tata Steel there is a new application to generate a Permit to Work
- From the 27th of July onwards two systems are used: The DREW and the contractor portal
- **The new way of working uses the contractor portal to complete the risk analysis**
- **The permit provider submits environment related risks and measures, the contractor submits work related risks and** measures
- **The risk analysis is agreed upon digitally**
- The first time a contractor employee uses the portal, an account has to be created with the e-mail adres known by Tata Steel
- Contractor employees receive a request to contribute to the risk analysis by e-mail
- **EXTERN 15 Instructions on the contractor portal can be found at<https://tsecontractors.powerappsportals.com/>and at** <http://veiligheid.tatasteel.nl/>
- **For questions and feedback please mail to Werkvergunningadmin@tatasteeleurope.com**

#### **4. Homepage**

- On the homepage of the portal a instructional video and this instruction document can be found
- In the ribbon at the top five buttons can be found:
- Home: Go back to the homepage
- <sup>2</sup> Permits to work: Here you can select active or completed permits
- Language selection: Select the language of the pages of the portal 3
- Sign in: Here you can sign in or register when it is the first time visiting the portal. 4

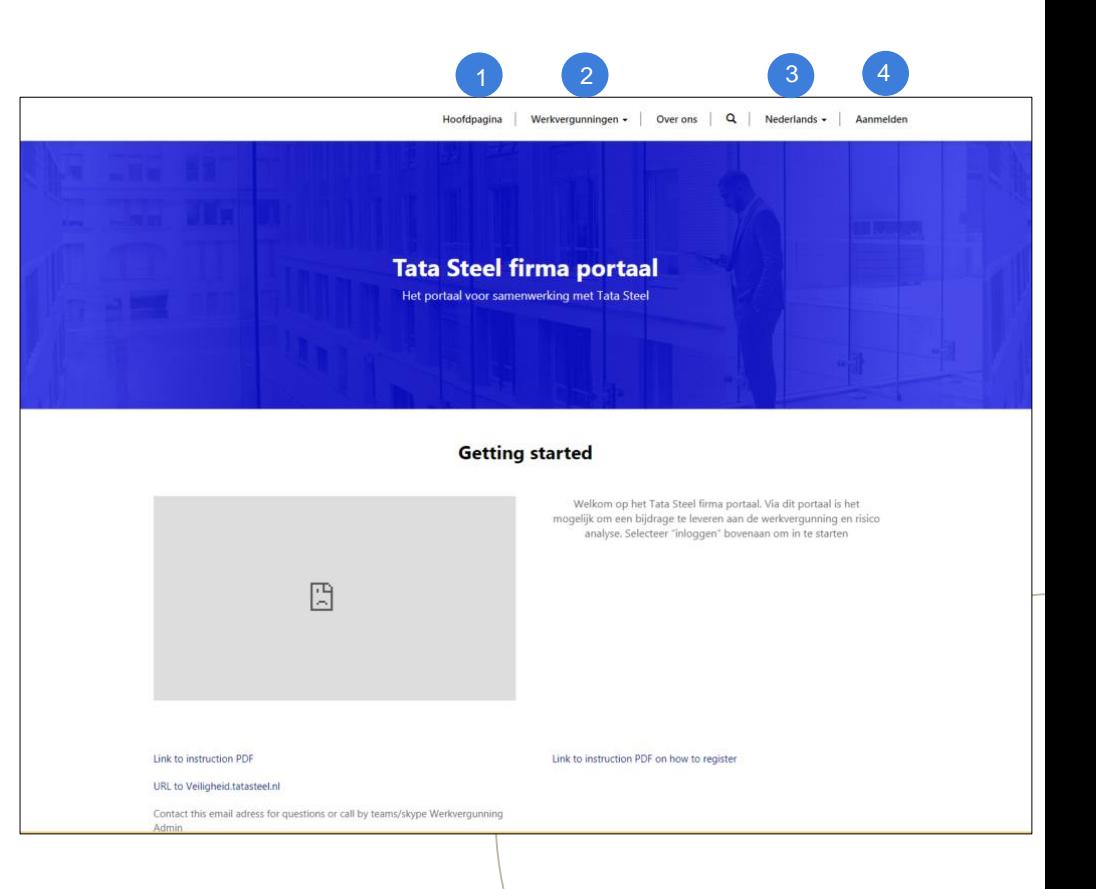

#### **5. Register**

- The first time you visit the portal it is required to registe
- Select the button "Sign in" from het homepage 1
- Select the tab Register to make an account with the email adres known by Tata Steel 2
- After completing the username and password field, please select the button "register". <sup>3</sup>
- You are now redirected to your personal profile page where you may supply some personal details (4

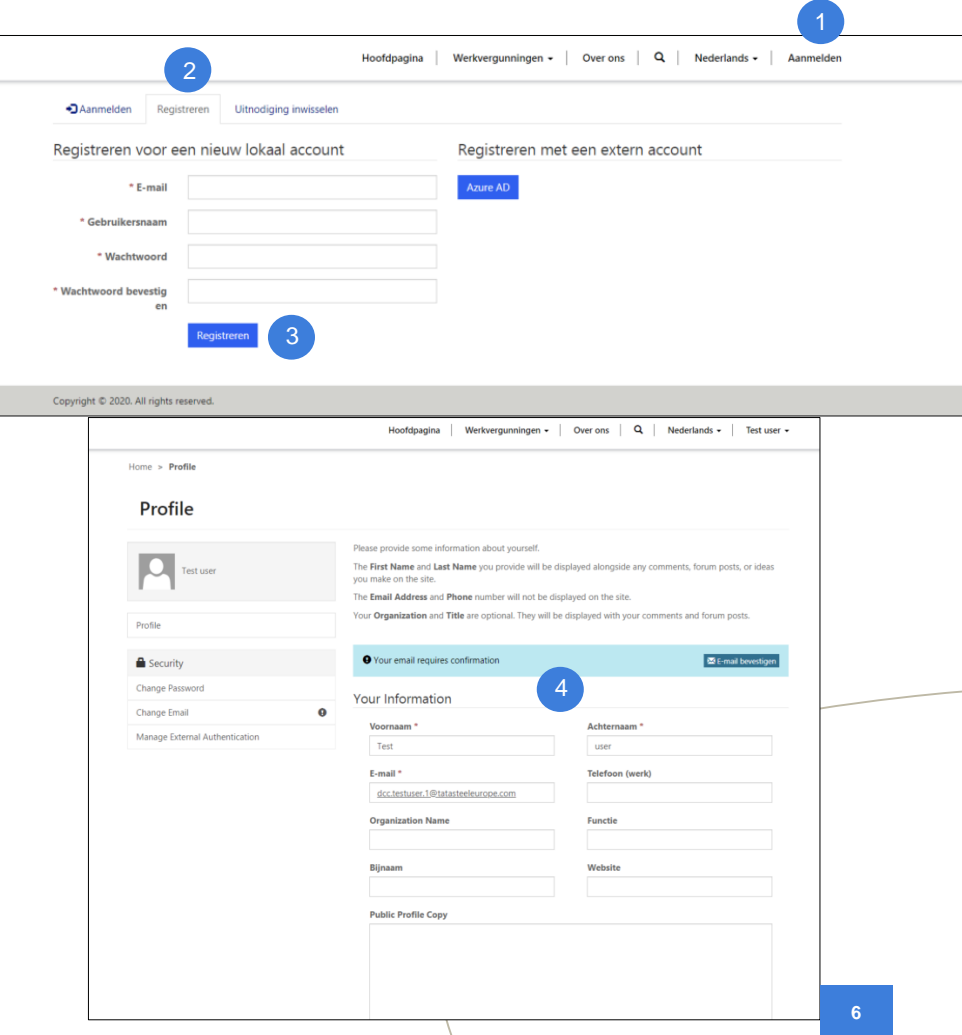

### **6. Signing in**

- Before you are able to see permits to work and risk analysis you will first need to sign in
- Select the tab "Sign in" 1 from the homepage
- Sign in by filling out your chosen username and password and select the button "Sign in"  $\boxed{2}$

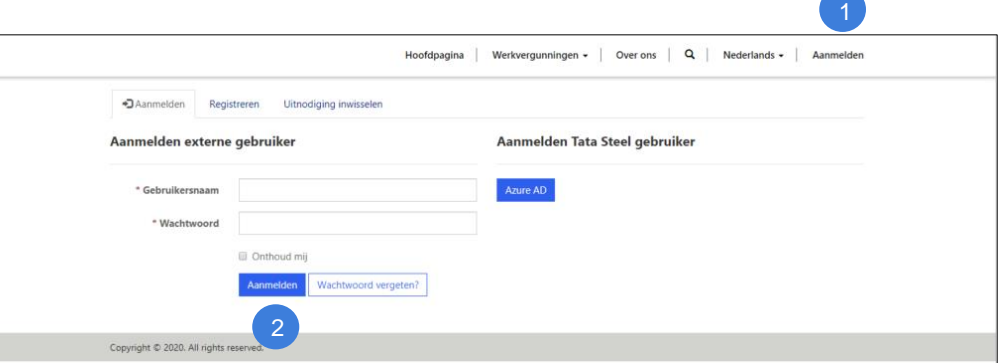

#### **7. Finding a Permit to Work**

- When a Tata Steel Employee assigns a permit to work to your account, you are notified by an e-mail message. Please remember the Permit to work Number within this message
- Navigate to the tab "Permits to work" in the top (2) ribbon and select active permits from the dropdown
- Now you will se all the permits that are assigned to your account. 3
- Find the number of the permit to work you are requested to complete, and select the blue permit number to proceed

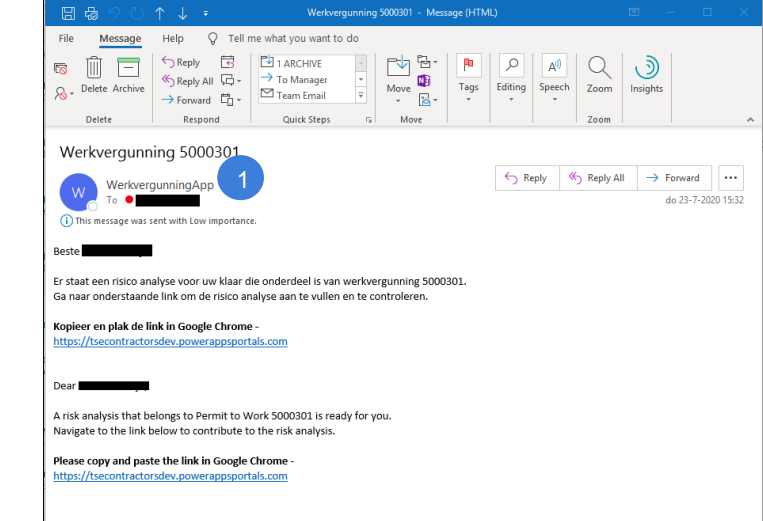

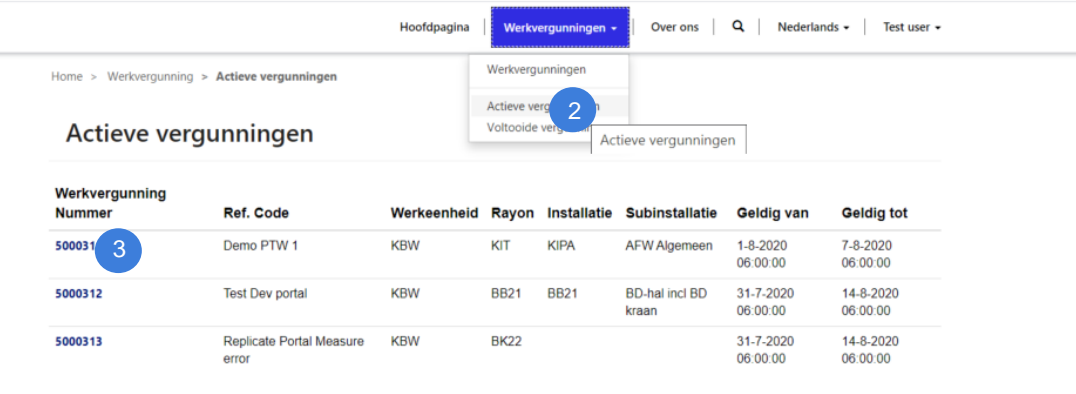

#### **8. Permit to Work overview**

- By selecting the blue permit to work number you will navigate to the overview of the permit to work (1
- Here you can find basic information on the permit, for example; Location, time and short description of the works 2
- When you recognize the permit to work you can proceed to the risk analysis 3
- At the bottom there is a possibility to return the permit to the permit provider, in case this permit is unfamiliar 4

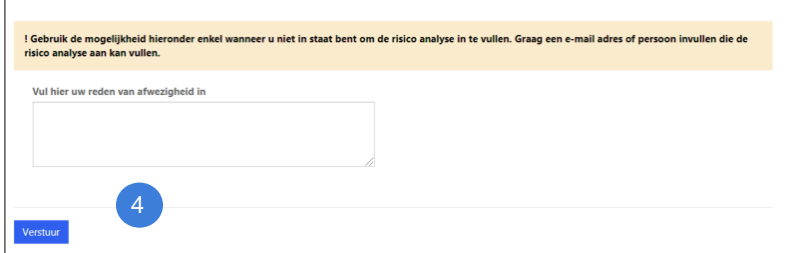

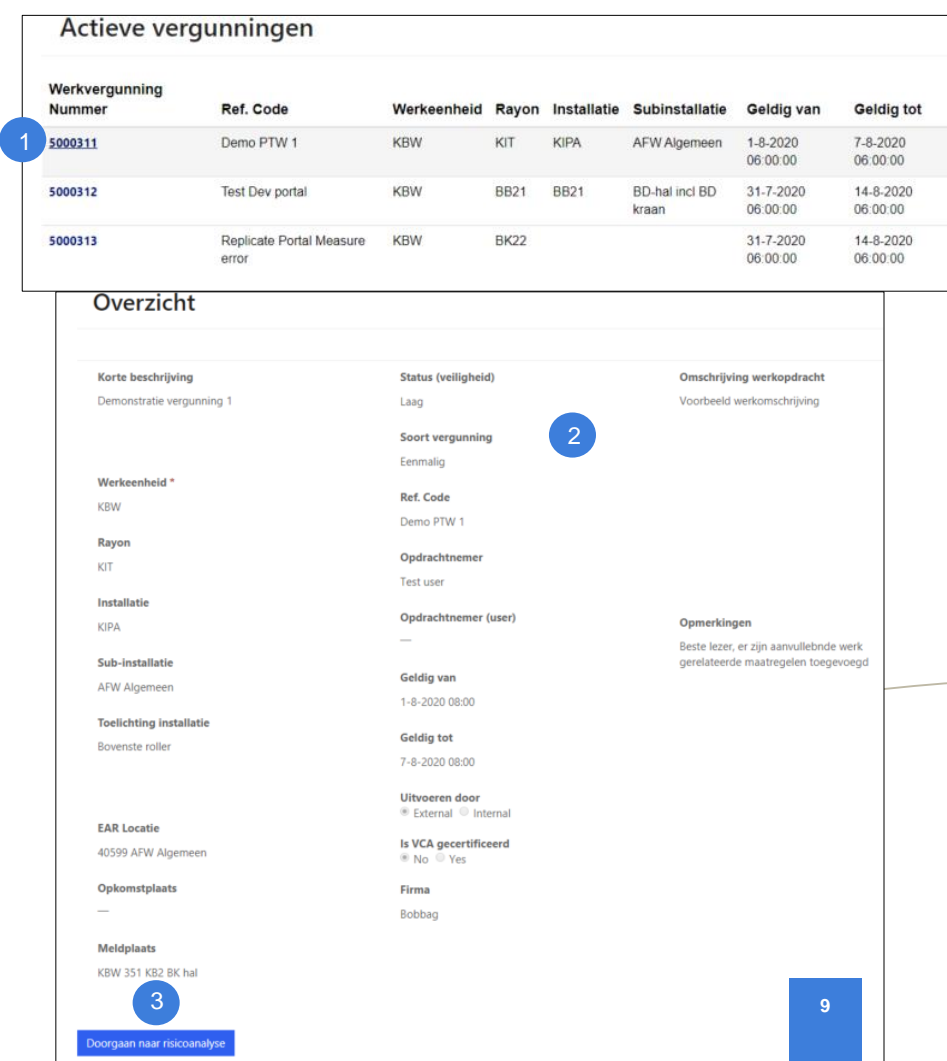

#### **9. Risk Analysis**

- In the risk overview screen the environment related risks and measures selected by the permit provider can be found.
- <sup>2</sup> By selecting the button "Add work related measures" you can add work related measures to each selected risk category

It is also possible to suggest environment related measures by selecting the button "Suggest environment related measures" 3

*Please note: Environment related measures are the permit provider responsibillity. Please contact him/her*

Home > Werkvergunning > Actieve vergunningen > Risicoanalyse

#### Risicoanalyse

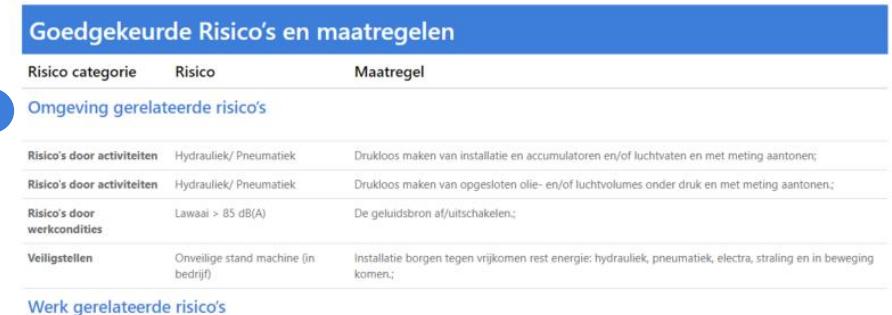

Risico's en maatregelen in afwachting van goedkeuring Risico categorie Risico Maatregel Omgeving gerelateerde risico's Werk gerelateerde risico's Werk gerelateerde Maatregel toevoegen + Stel omgeving gerelateerde maatregel voor 2 3

#### **10. Adding work related measures**

- Work related measures can be added to the risk analysis using the different dropdown menus
- First, select a risk category (magnifying-glass)
- Select the risk 2
- Select the appropriate measure 3
- Select the person that is responsible to carry out the measureevoerd moet worden 4
- Select the moment a measure should be carried out 5
- When the measure is complete, it can be added to the risk analysis by pressing "Submit" 6
- Repeat step 1 to 6 to add the next measure or return to the risk overview. 7

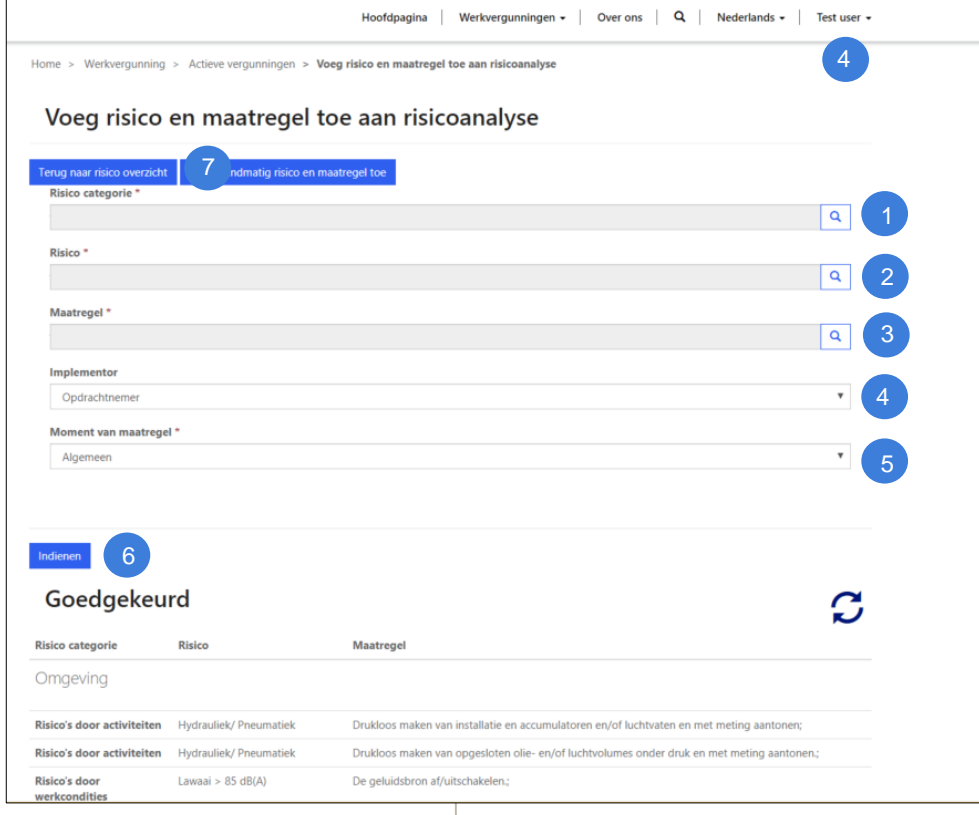

#### **11. Adding custom measures**

- It is possible to add custom work or environment related measures to the risk analysis.
- Select the button "Add custom measures"
- Here the risk and measure can be entered manually 2
- The measure type(work/environment), moment of implentation and the person responsible for the measure can also be selected 3
- When the measure is complete, it can be added to the risk analysis using the "Submit" Button 4
- Re-enter the fields for a new measure or return to the risk overview by pressing the button 5

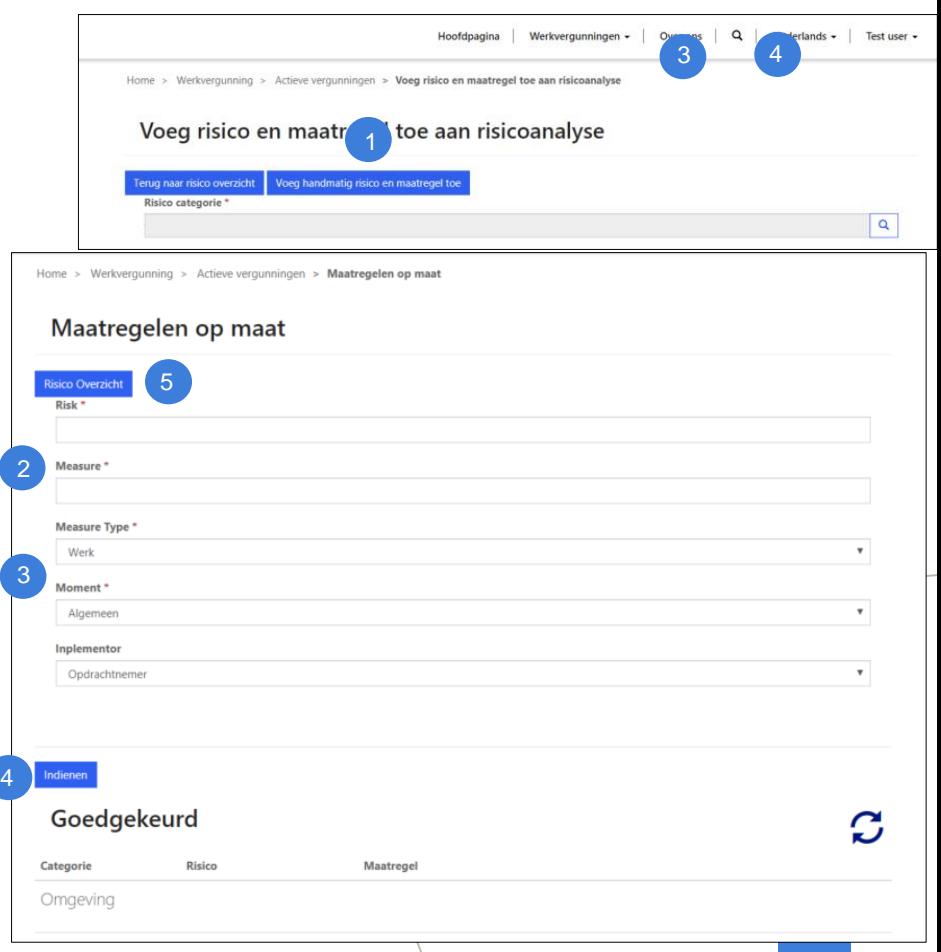

#### **12. Suggesting environment related measures**

- It is possible to suggest environment related measures to the permit provider
- Select the button "Suggest environment related measure" from the risk overview screen
- By using the dropdown menus standard environment related measures can be selected. 2
- It is possible to select the moment of implementation and person responsible for this measure 3
- When the measure is complete, it can be added to the risk analysis using the "Submit" Button 4
- Re-enter the fields for a new measure or return to the risk overview by pressing the button 5

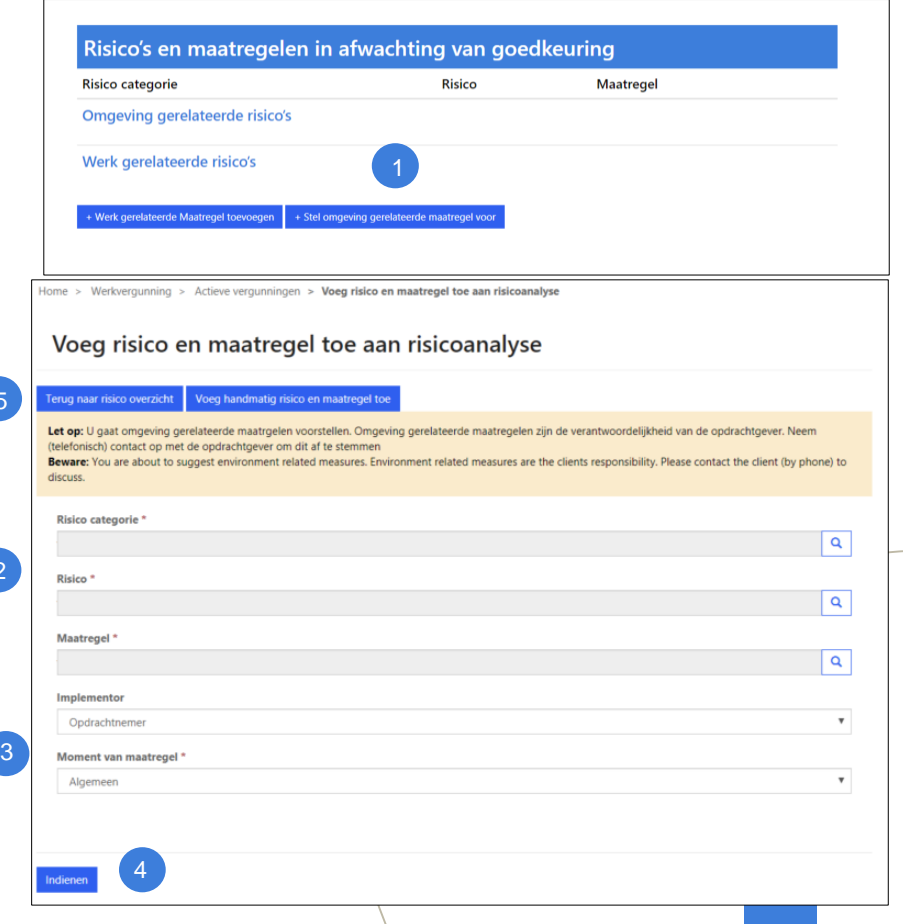

2

5

#### **13. Approval of suggested work related measures(1/2)**

- The permit provider has the possibillity to suggest work related measures
- These suggestions can be recognized by the icon of the blue pen
- The Blue pen indicates that action can be taken on the measure
- By pressing the icon of the blue pen a seperate screen opens where your can approve or decline the suggestion  $\bullet$ <br> $\bullet$ <br> $\bullet$ <br> $\bullet$
- <sup>2</sup> When the measure is approved a green checkmark appears behind the measure. When the measure is declined a red cross appears and the measure is striked trough, and will be removed from the risk anlysis

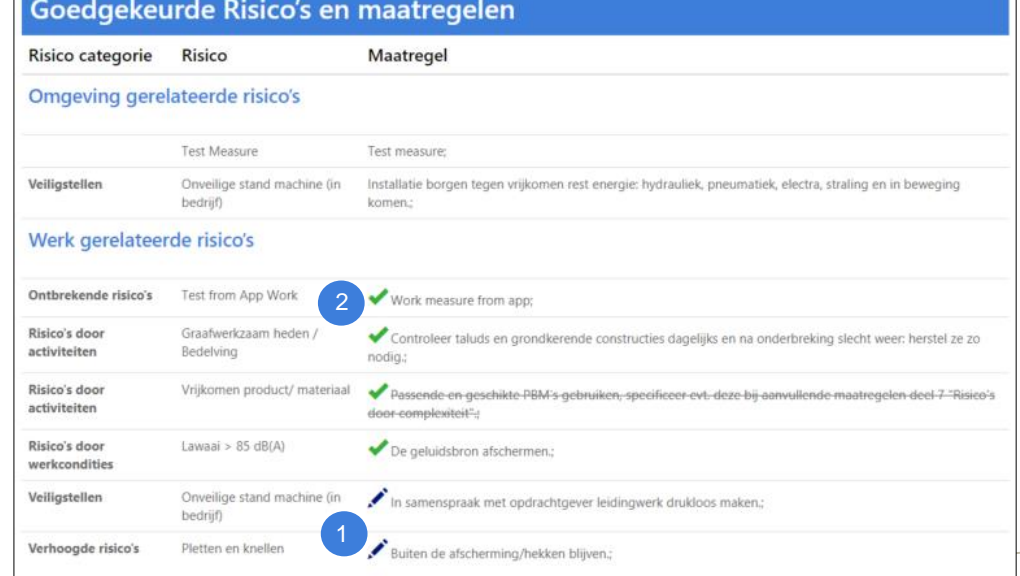

#### **14. Approval of suggested work related measures (2/2)**

- When you select the blue pen icon the approval screen appears
- Here you find relevant informatie on the risk and measures that has been suggested
- At the bottom you are able to choose to approve or decline the measure 2
- When you choose to approve a measures it will be added to the risk analysis.
- When you decline the measures it will be striked trough and removed from the risk analysis.
- Select submit to confirm your choice 3
- Use the button "Risk overview" to return to the risk overview 4

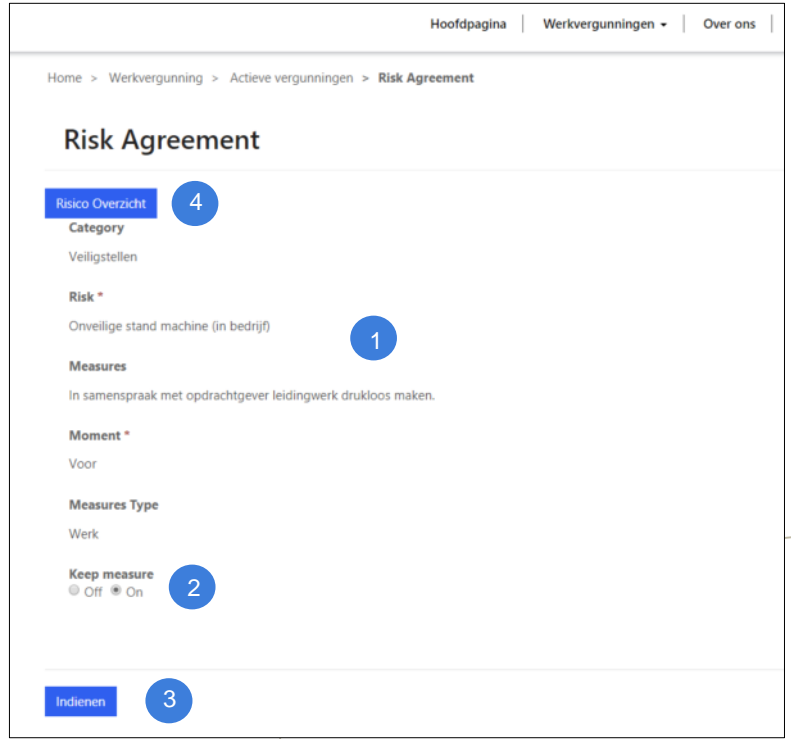

#### **15. Check, agree and send the Risk analysis to the permit provider**

- When all measures have been added to the risk analysis review the entire risk analysis from the risk overview.
- The message indicates if there is anything missing
- When applicable, a comment for the permit provider can be included 2
- Enter the captcha 3
- Send the risk analysis to the permit provider 4
- The permit provider automatically receives a message that the risk analysis has been completed
- You will return to the overview screen

Home > Werkvergunning > Actieve vergunningen > Risicoanalyse

#### Risicoanalyse

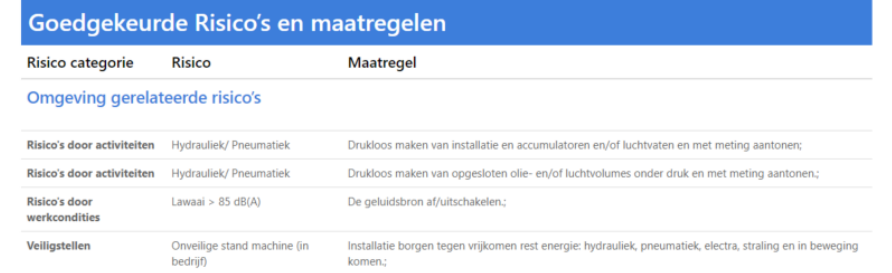

Werk gerelateerde risico's

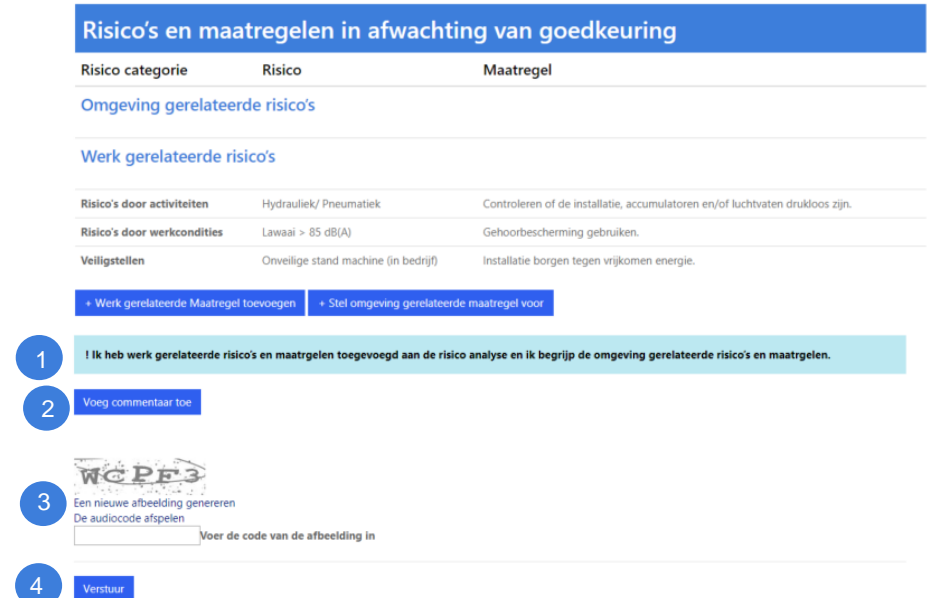